### Bulk Billing

Details & Invoice

**Jerify Medicare** 

# Learning

- Use the Bulk Patient Verification Tool
- 1. From the Appointment Book > **Utilities** menu.
- 2. Select **Bulk patient verification**.
- 3. Select Providers to verify for > select date ranges > click **Ok**.
- 4. Select Patient and click **Verify**. The result will appear in the status column.
- 5. Click update if applicable > update the values > click **Ok**.

#### Create and Send your Batch

- 1. Go to **Management** > **Online Claiming**.
- 2. Select the Paperclip icon in the top LH corner.
- 3. Select provider and type of batch.
- 4. DVA/Medicare claims must be sent separately.
- 5. Click **Create batch** > deselected unwanted claims.
- 6. Click **Send Batch** > Batch will be marked as sent.

#### Verify a Single Patient from:

- Patient Details in any module
- **Account Details screen**
- Right click on appointment

#### Process the Invoice

- 1. Choose Medicare /DVA direct bill.
- 2. Print Statement for patient to sign.
- 3. Click **Store** or **Hold**.

#### Double check billings before you batch

remier

Use your documented clinic process to check claims prior to processing, for example:

- Ensure all patients have been billed via appointment book or waiting room
- Use Appointment or services reports

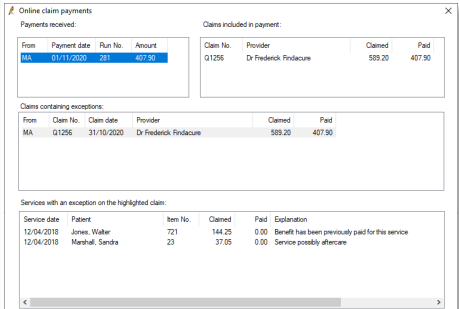

#### Check for Payments

- 1. In the Online Claiming screen, click **Check for payments.** The system will check for payment and processing reports from Medicare.
- 2. Select **Save** to save the payment check
- 3. If needed, you can print Payment and Processing reports from the File menu

*NB You should check for payments on a daily Basis, and before Doctors RCTI's are created*

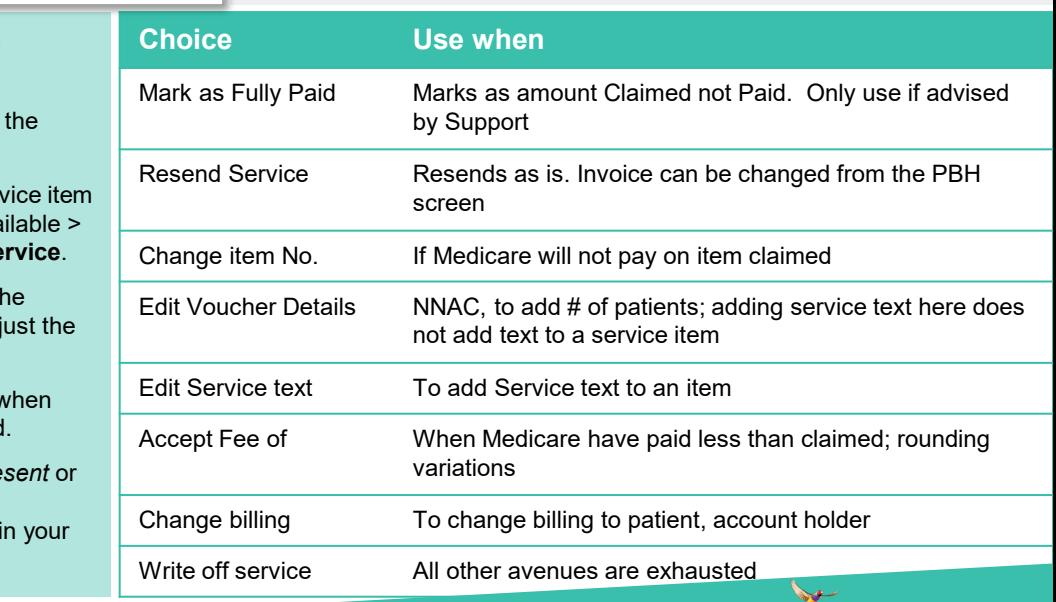

This document is classified as commercial-in-confidence. Unauthorised distribution of this information may constitute a breach of our Code of Conduct, and may infringe our intellectual property rights. This information is collected and managed in accordance with our Privacy Policy, available on our website at <u><https://bpsoftware.net/privacy-policy></u> Contact our Software Support Team on 1300 40 1111 (AU), or 0800 40 1111 (NZ) www.bpsoftware.net

## Part Save Close

#### Deal with claim rejections

Deal with Rejections Check for Batch Verify Medicare<br>Payments Medicare Details & Invoice

**Payments** 

Deal with Rejections

/legicare

- 1. Double click on batch.
- 2. Choose the ser from the list avail **Click Adjust Se**
- 3. Depending on the explanation, adj service item.
- 4. Click **Process** when you are finished

Services marked Re *Change item* will be available to include next batch.

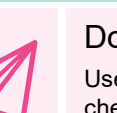